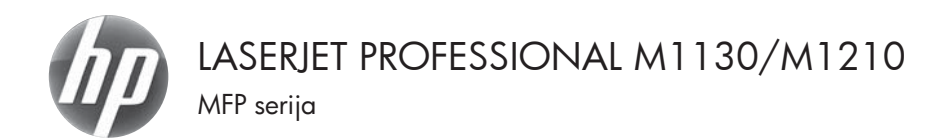

# Spartusis nuorodų vadovas

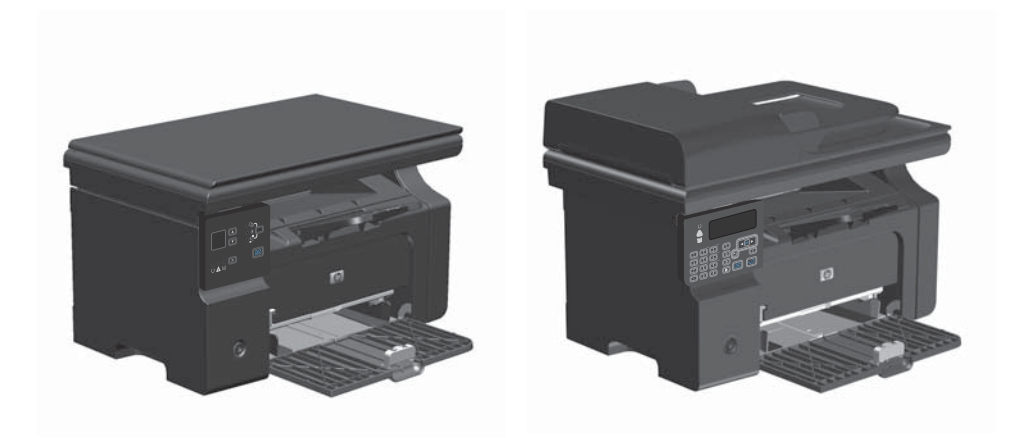

# **Spausdinkite ant specialaus popieriaus, etikečių ar skaidrių** sistemoje "Windows"

- **1.** Meniu **Failas** spustelėkite **Spausdinti**.
- **2.** Pasirinkite gaminį ir spustelėkite mygtuką **Savybės** arba **Nuostatos**.

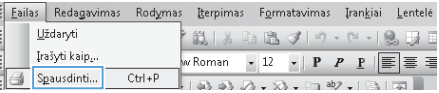

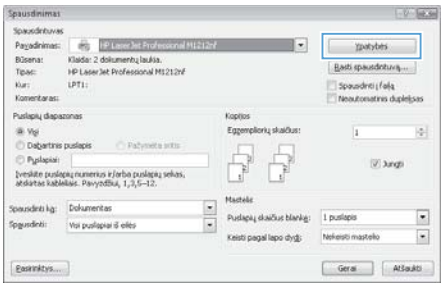

**3.** Spustelėkite skirtuką **Popierius/kokybė**.

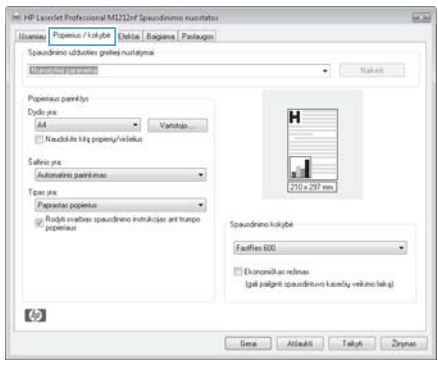

**4.** Išskleidžiamame sąraše **Tipas** pasirinkite naudojamo popieriaus tipą ir paspauskite mygtuką **Gerai**.

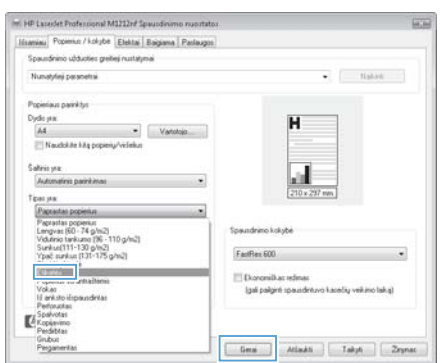

# **Spausdinimas ant abiejų lapo pusių (dvipusis spausdinimas) "Windows" sistemoje rankiniu būdu**

**1.** Įdėkite į įvesties dėklą popierių spausdinama puse į viršų.

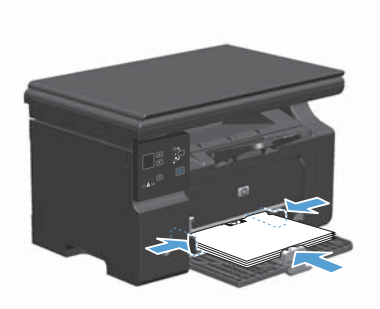

- **2.** Meniu **Failas** spustelėkite **Spausdinti**.
- **3.** Pasirinkite gaminį ir spustelėkite mygtuką **Savybės** arba **Nuostatos**.

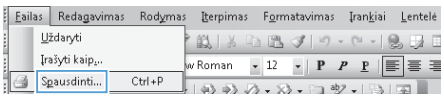

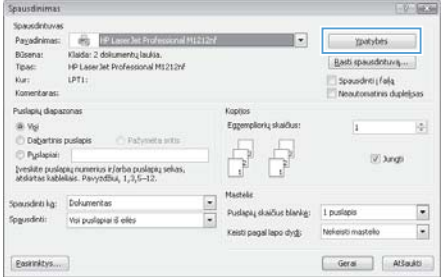

**4.** Spustelėkite skirtuką **Apdaila**.

m.<br>HP Lasedet Professional M1212rd Spausdinimo nuostato: in a Hiamiau Popienus / kokybė | Etekta | Baigana | Paslaugos | Spausfrimo užduoties greitieji Be payadrimo  $\blacksquare$ Deliveranto painting Spaudrimas ant abiny pusy (tankinis) н [TApvernilagua auk Ban Reddis was done  $\label{eq:1} \begin{array}{lll} \text{theq} & & \text{ } \\ \end{array}$  $\boxed{1 - \bullet}$  Purispiy skaičkin lape El Spaudró pulsan terelia Padein | define, tada fenyis | de Varia des - Holzontake **ITT Panakk 100 biographs** 图  $\begin{tabular}{|c|c|c|c|c|} \hline \textbf{Gen} & \textbf{Atrash} & \textbf{Lrash} & \textbf{Lrash} \\ \hline \end{tabular}$ 

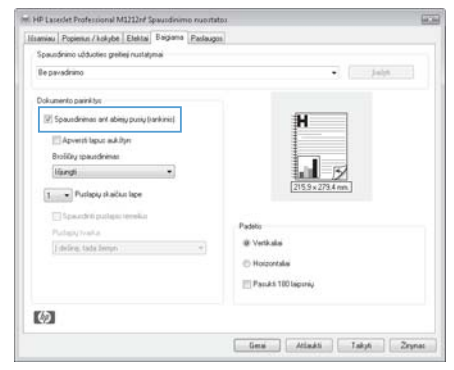

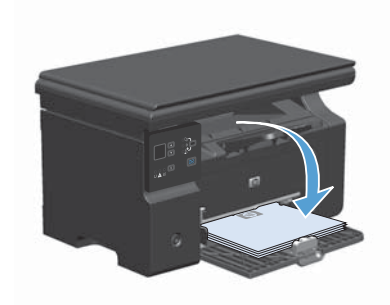

**5.** Pasirinkite pažyminą laukelį **Spausdinimas ant abiejų pusių (rankiniu būdu)**. Spustelėkite mygtuką **Gerai** ir spausdinkite pirmą užduoties pusę.

**6.** Nepakeisdami orientacijos išimkite lapų šūsnį iš išvesties dėklo ir įdėkite į įvesties dėklą atspausdinta puse žemyn.

**7.** Kompiuteryje spustelėkite mygtuką **Tęsti**, kad būtų atspausdinta antra darbo dalis.

#### **Bukleto kūrimas sistemoje "Windows"**

- **1.** Meniu **Failas** spustelėkite **Spausdinti**.
- **2.** Pasirinkite gaminį ir spustelėkite mygtuką **Savybės** arba **Nuostatos**.

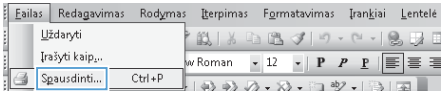

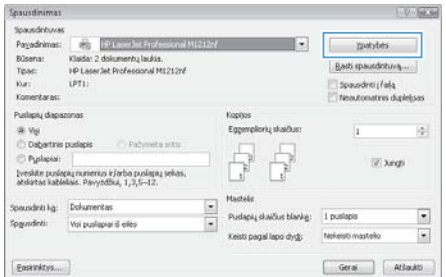

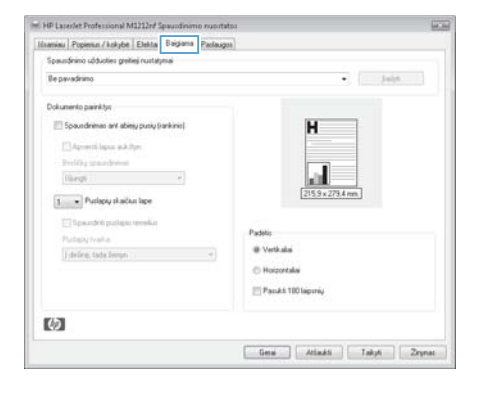

**3.** Spustelėkite skirtuką **Apdaila**.

**4.** Spustelėkite žymės laukelį **Spausdinimas ant abiejų pusių (rankiniu būdu)**.

**5.** Išskleidžiamame sąraše **Lankstinukų spausdinimas** pasirinkite įrišimo parinktį. Parinktis **Puslapių lape** automatiškai pasikeičia į **2 puslapiai lape**.

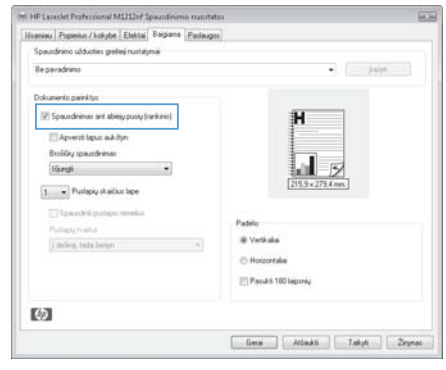

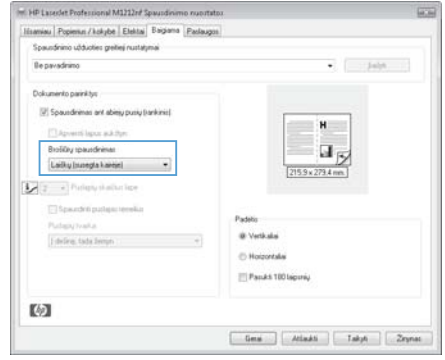

# **Kopijų mažinimas arba didinimas (M1130 serija)**

**1.** Dokumentą padėkite ant skenerio stiklo.

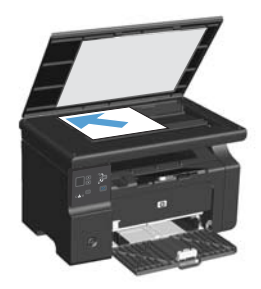

2. Paspauskite mygtuką Sąranka eletą kartų, kol užsidegs lemputė Mažinti/ didinti  $\mathbf{Q}^*$ .

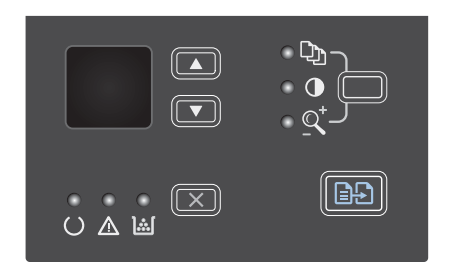

- **3.** Norėdami padidinti kopiją, paspauskite rodyklė aukštyn , o norėdami sumažinti kopiją, paspauskite rodyklė žemyn .
- 4. Paspauskite mygtuką Pradėti kopijuoti ir pradėkite kopijuoti.

## **Kopijų mažinimas arba didinimas (M1210 serija)**

**1.** Dokumentą padėkite ant skenerio stiklo arba į dokumentų tiektuvą.

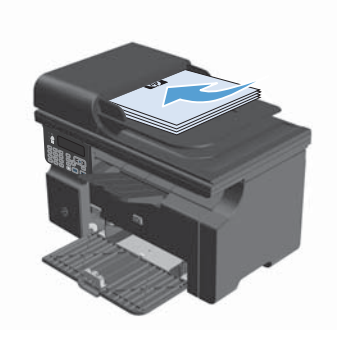

**2.** Vieną kartą paspauskite mygtuką Kopijų<br>nustatymai <sub>ku</sub>ri pasirinkite meniu **Sumažinimas/didinimas**.

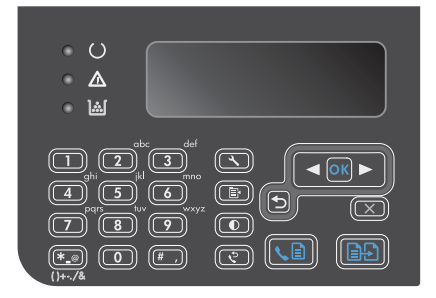

- **3.** Rodyklių mygtukais pasirinkite tinkamą sumažinimą arba padidinimą ir paspauskite mygtuką Gerai.
- 4. Paspauskite mygtuką Pradėti kopijuoti **R** ir pradėkite kopijuoti.

### **Pakeiskite kopijos kokybės nustatymus (M1210 serija)**

**1.** Paspauskite mygtuką du kartus Kopijų nustatymai ir atidarykite meniu **Kopijos kokybė**.

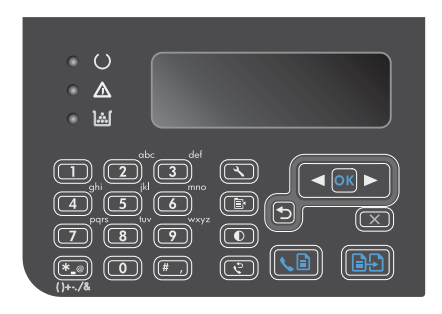

**2.** Rodyklių klavišais pasirinkite kopijos kokybės parinktį ir paspauskite mygtuką Gerai.

> **PASTABA:** Nustatymai grįžta į numatytąsias vertes po dviejų minučių.

# **Dvipusio originalo kopijavimas į dvipusį dokumentą**

**1.** Pirmą dokumentų lapą padėkite ant skenerio stiklo arba į dokumentų tiektuvą (M1210 serija).

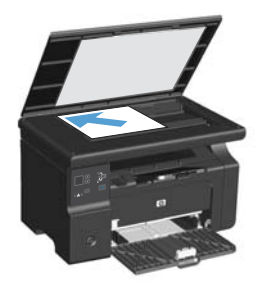

- **2.** Paspauskite Pradėti kopijuoti **mygtuką**.
- **3.** Apverskite originalą ir padėkite jį ant skenerio stiklo arba į dokumentų tiektuvą.
- **4.** Išimkite nukopijuotą puslapį iš išvesties dėklo ir įdėkite jį į įvesties dėklą kopijuojama puse žemyn.

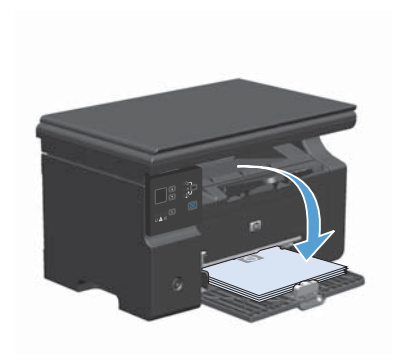

- **5.** Paspauskite Pradėti kopijuoti **no mygtuką**.
- **6.** Iš išvesties skyriaus išimkite nukopijuotą puslapį ir padėkite į šalį rūšiuoti rankiniu būdu.
- **7.** Laikydamiesi originalaus dokumento puslapių tvarkos, pakartokite 1–6 veiksmus, kol bus nukopijuoti visi originalo puslapiai.

#### **Skenavimo kokybė**

Po kurio laiko ant skenerio stiklo ir balto plastikinio pagrindo gali susikaupti nešvarumų taškelių, kurie gali turėti įtakos veikimui. Norėdami nuvalyti skenerio stiklą ir baltą plastikinį pagrindą, atlikite toliau aprašomą procedūrą.

**1.** Maitinimo jungikliu išjunkite gaminį, ir tada ištraukite maitinimo laidą iš elektros lizdo.

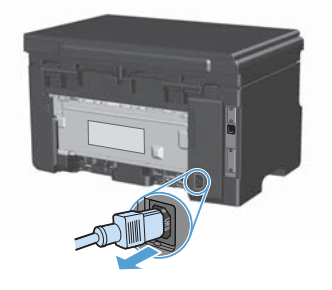

- **2.** Atidarykite skenerio dangtį.
- **3.** Nuvalykite skenerio stiklą ir baltą plastikinį pagrindą minkšta šluoste ar kempine, sudrėkinta nebraižančiu stiklo valikliu.

**ĮSPĖJIMAS:** Nenaudokite abrazyvų, acetono, benzolo, amoniako, etilo alkoholio ar anglies tetrachlorido ant jokios gaminio dalies – šios medžiagos gali sugadinti gaminį. Nepilkite skysčių tiesai ant stiklo ar spausdinimo velenėlio. Jie gali prasiskverbti ir sugadinti gaminį.

- **4.** Norėdami išvengti dėmių, nusausinkite stiklą ir baltą plastiką zomšine ar celiuliozės kempine.
- **5.** Įkiškite gaminio maitinimo laidą ir maitinimo jungikliu įjunkite gaminį.

### **Valdymo pulte kurkite ir redaguokite fakso telefonų knygą**

**1.** Valdymo pulte paspauskite mygtuką Saranka .

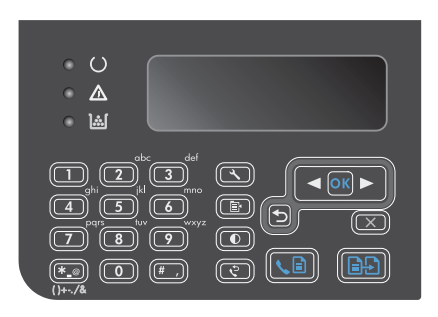

- **2.** Rodyklių klavišais pasirinkite meniu **Telefonų knyga** ir paspauskite mygtuką Gerai.
- **3.** Rodyklių klavišais pasirinkite meniu **Pridėti/ redaguoti** ir paspauskite mygtuką Gerai.
- 4. Iveskite fakso numeri ir pavadinima, o tada paspauskite mygtuką Gerai.

#### **Faksograma iš planšetinio skenerio**

**1.** Dokumentą spausdinama puse žemyn padėkite ant skenerio stiklo.

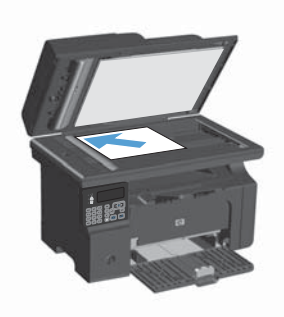

- 2. Paspauskite Sąranka \ mygtuką.
- **3.** Pasirinkite meniu **Telefonų knyga** ir paspauskite mygtuką Gerai.
- **4.** Iš sąrašo pasirinkite telefonų knygos įrašą. Jei įrašo nėra, pasinaudodami valdymo pulto klaviatūra surinkite numerį.
- **5.** Valdymo pulte paspauskite mygtuką Siųsti faksogramą . Gaminys pradeda fakso užduotį.

#### **Faksuokite iš dokumentų tiektuvo**

**1.** Originalus faksuojama puse į viršų įdėkite į dokumentų tiektuvą.

> **PASTABA:** Dokumentų tiektuvo talpa yra iki 35 lapų 75 g/m<sup>2</sup> arba 20 svarų spausdinimo medžiagos.

**ĮSPĖJIMAS:** Norėdami apsaugoti gaminį nuo sugadinimo, nenaudokite originalų su korekcijos juostelėmis, korekcijos skysčiu, popieriaus segtukais ar sąvaržėlėmis. Taip pat į dokumentų tiektuvą nedėkite nuotraukų, nedidelių ar trapių dokumentų originalų.

**2.** Koreguokite kreiptuvus kol jie suspaus popieriaus kraštus.

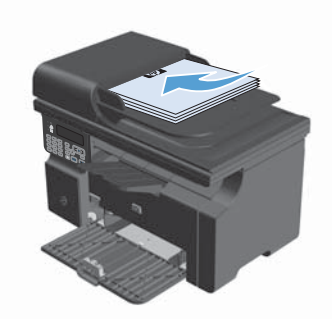

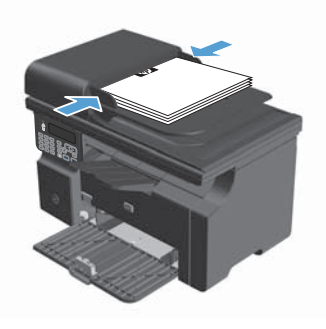

- **3.** Paspauskite Sąranka « mygtuką.
- **4.** Pasirinkite meniu **Telefonų knyga** ir paspauskite mygtuką Gerai.
- **5.** Iš sąrašo pasirinkite telefonų knygos įrašą. Jei įrašo nėra, pasinaudodami valdymo pulto klaviatūra surinkite numerį.
- **6.** Valdymo pulte paspauskite mygtuką Siųsti faksogramą . Gaminys pradeda fakso užduotį.

© 2016 Copyright HP Development Company, L.P.

www.hp.com

Edition 2, 2/2016 Gaminio numeris: CE841-90974

Windows ® yra JAV registruotas "Microsoft Corporation" prekės ženklas.

Atkurti, pritaikyti ar versti produkto dokumentaciją be iš anksto gauto raštiško sutikimo draudžiama, išskyrus tuos atvejus, kai tai leidžia autorių teisės.

Šiame dokumente pateikiama informacija gali būti keičiama iš anksto neįspėjus.

Vienintelės HP produktams ir paslaugoms suteikiamos garantijos išdėstytos prie produktų pridėtose specialiose garantijos nuostatose. Čia pateiktų teiginių negalima interpretuoti kaip papildomos garantijos. HP nėra atsakinga už čia esančias technines ar redagavimo klaidas ar neatitikimus.

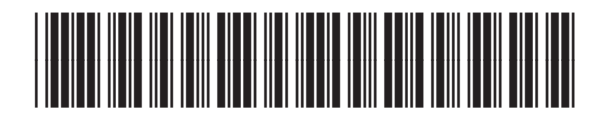

CE841-90974

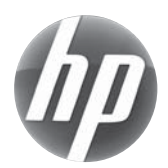